## Audiências de Instrução pelo Google Meet

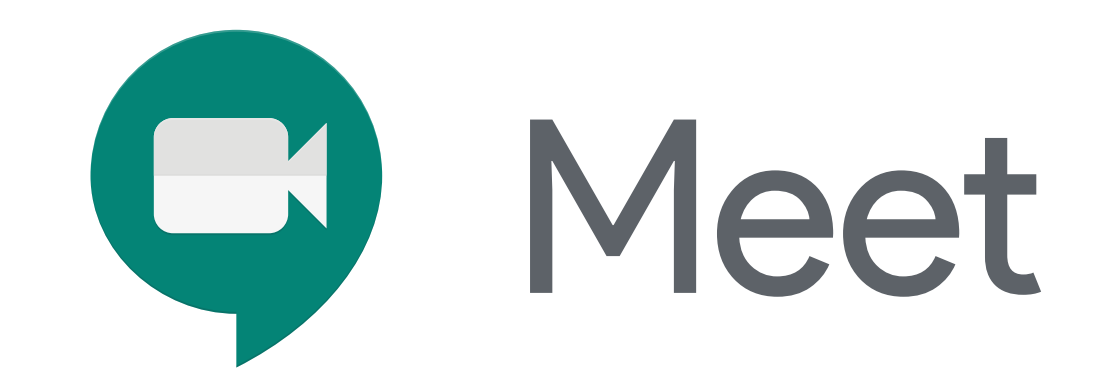

# **GUIA RÁPIDO**

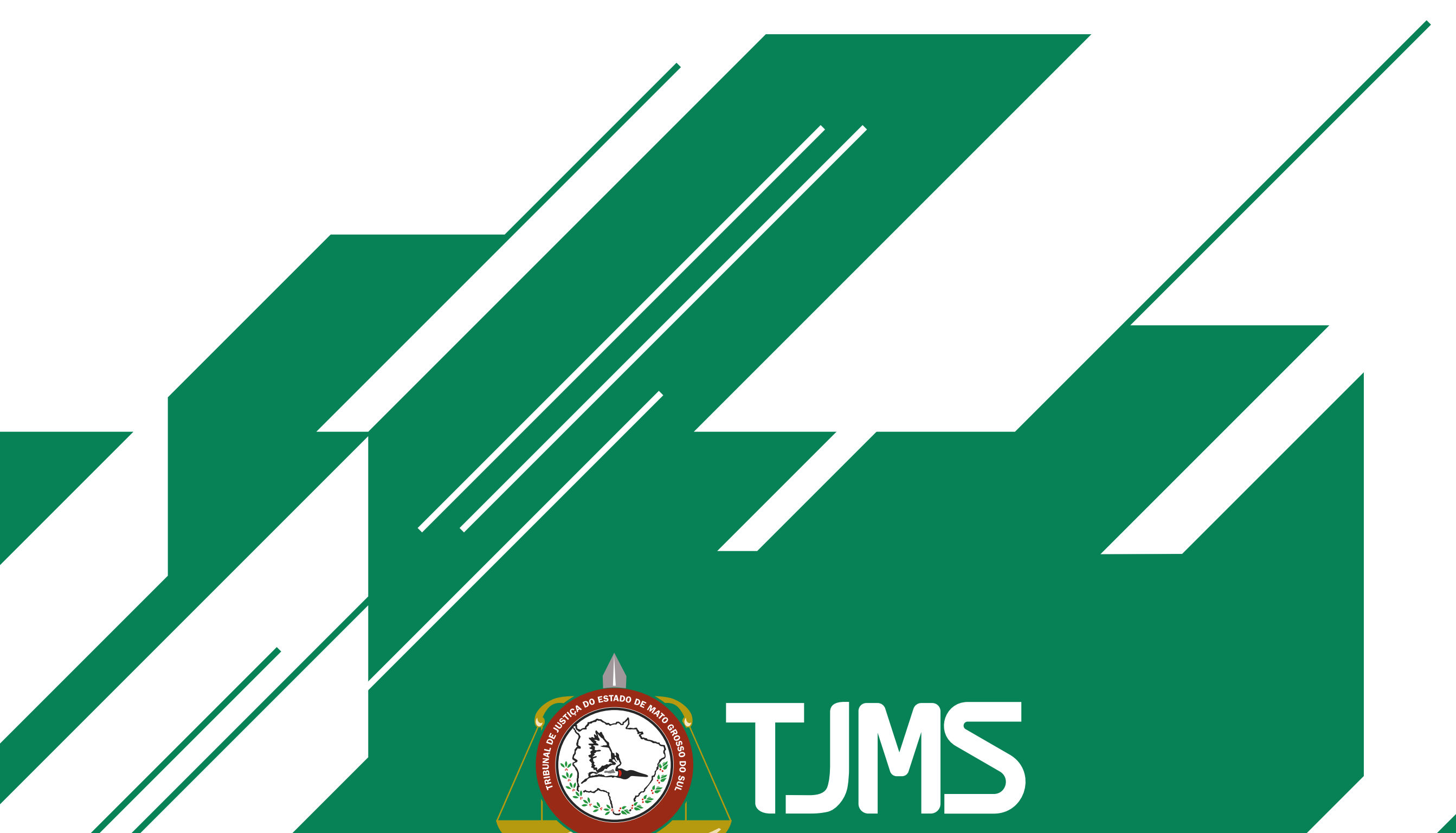

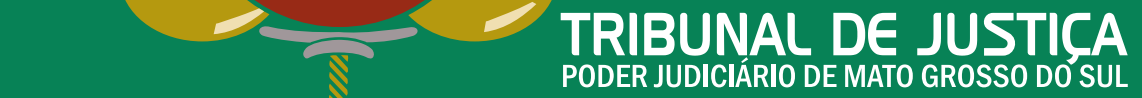

#### **1ª Vara do Juizado Especial Cível de Três Lagoas**

# **CONTEÚDO**

Google Meet **1** Instalação do Aplicativo no Celular Áudio e Vídeo Utilização pelo Computador

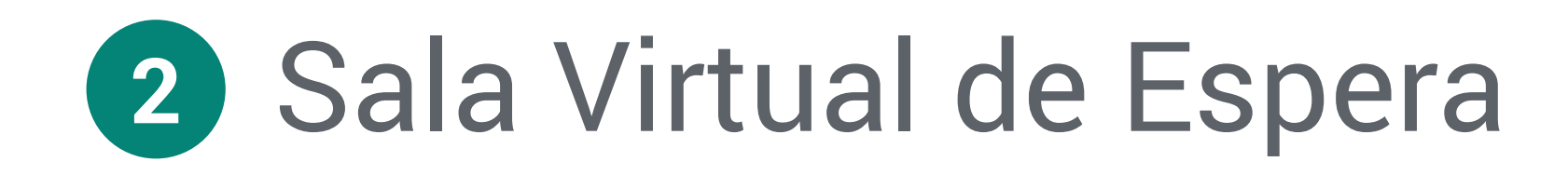

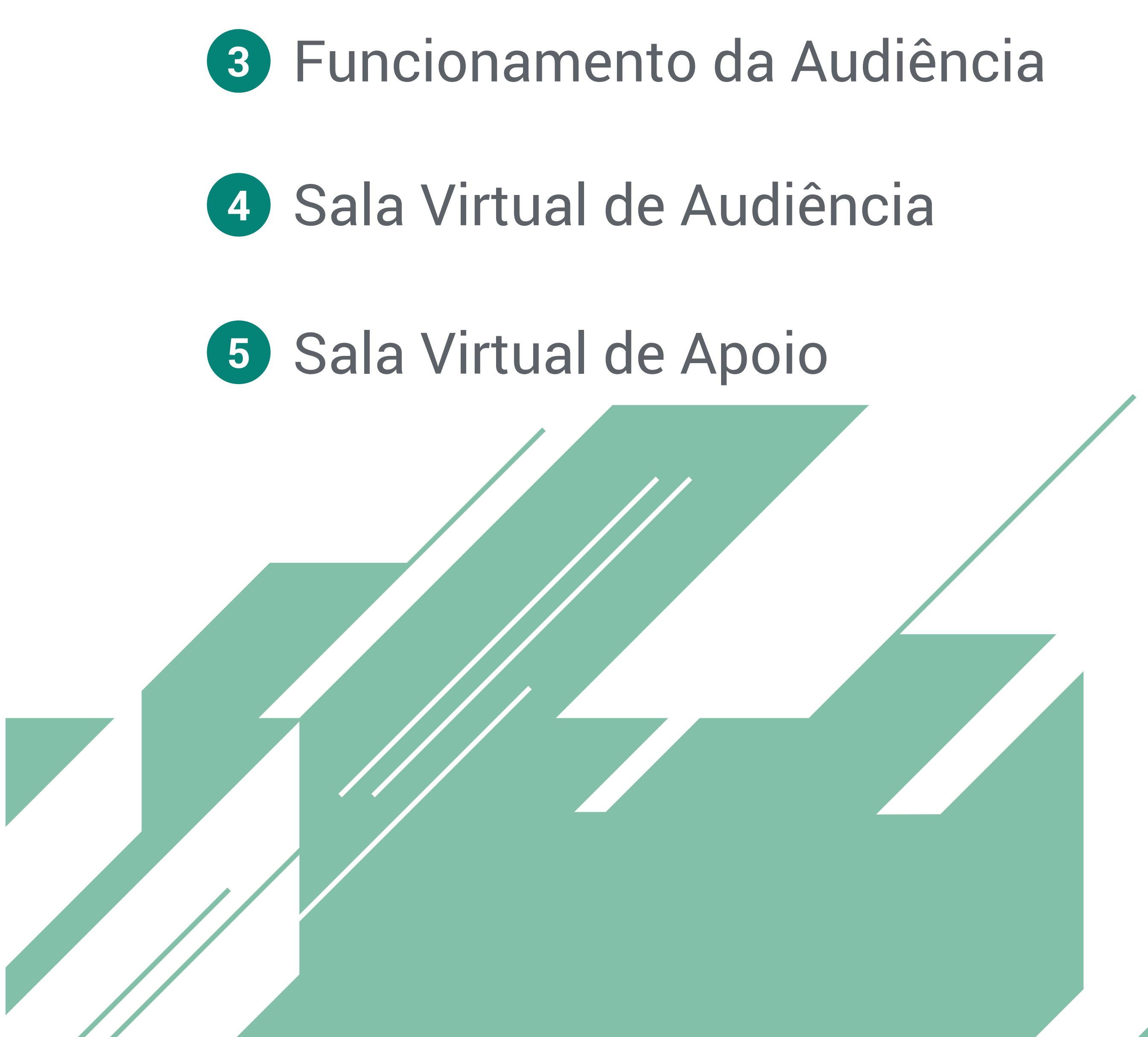

#### **Google Meet** > Instalação do Aplicativo no celular.

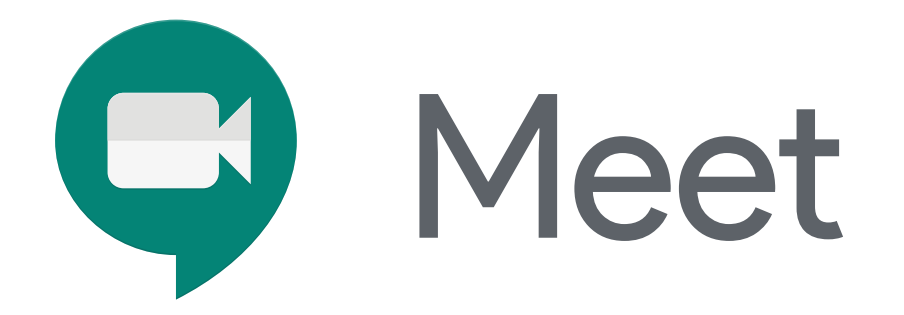

Faça a instalação do aplicativo através do link enviado pelo cartório no aplicativo **"whatsapp"** ou pesquise "**google meet**" na playstore, conforme o exemplo.

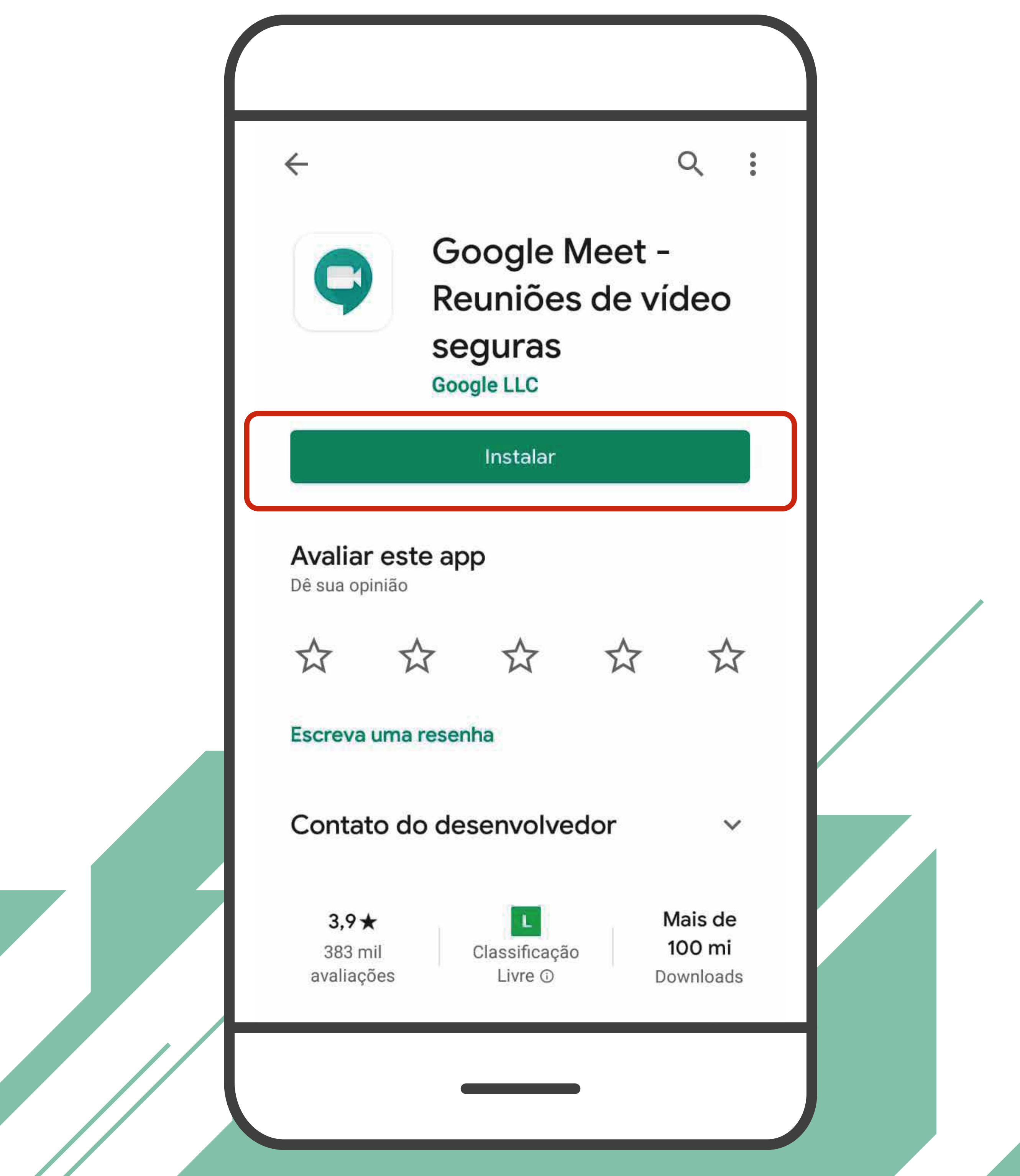

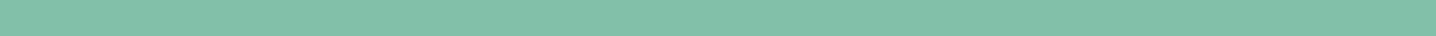

#### Google Meet > Instalação do Aplicativo no celular.

Após a instalação, abra o aplicativo e selecione "continuar", conforme o exemplo.

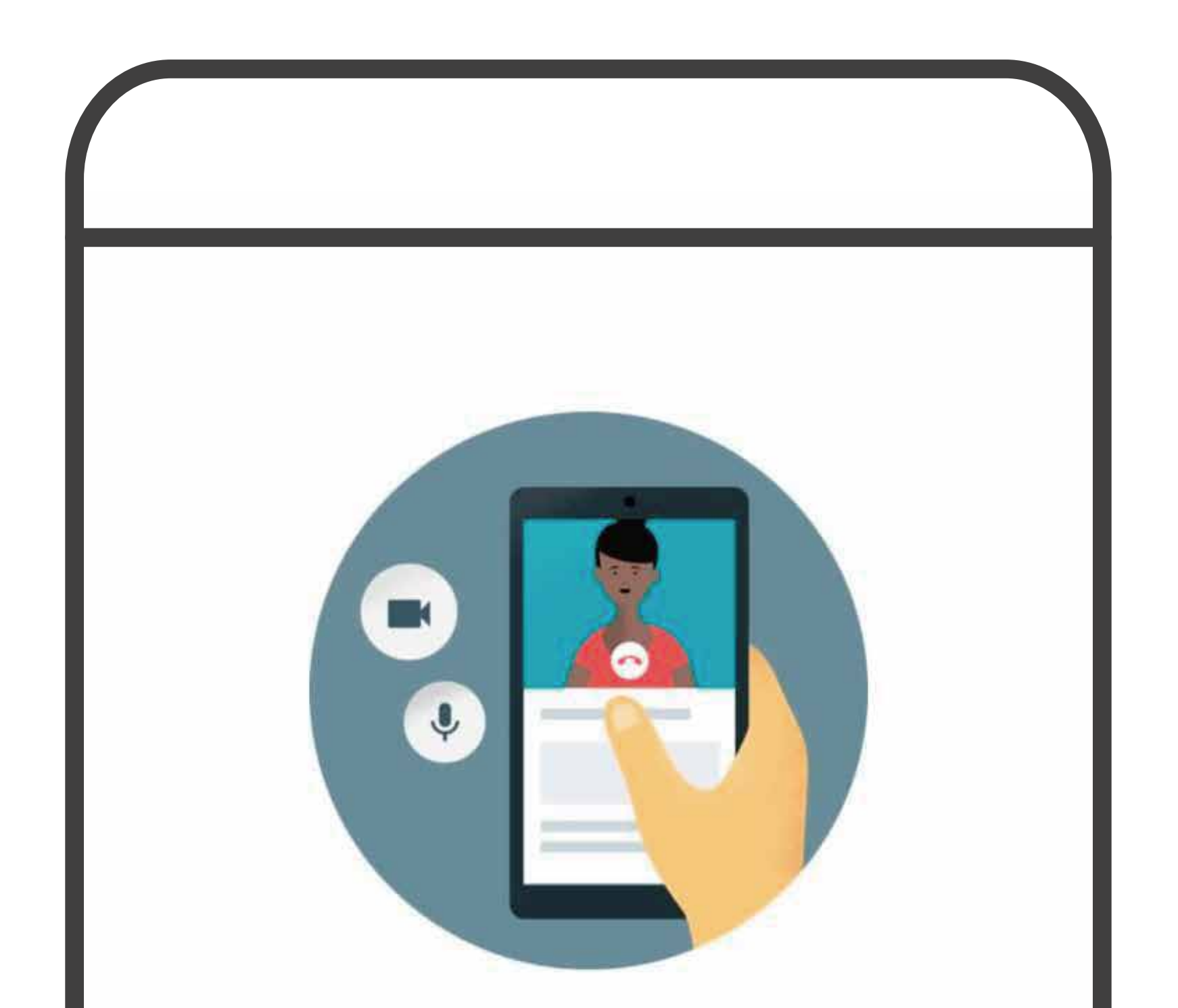

#### Olá! Conheça o Meet

Para fazer videochamadas no Meet, permita o acesso à câmera de vídeo e ao microfone do seu dispositivo.

#### Termos de Serviço e Política de Privacidade

Continuar

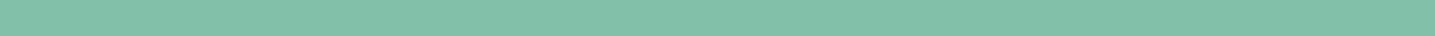

#### Google Meet > Instalação do Aplicativo no celular.

#### Em seguida, selecione as opções "permitir" nas duas solicitações do aplicativo (câmera e áudio).

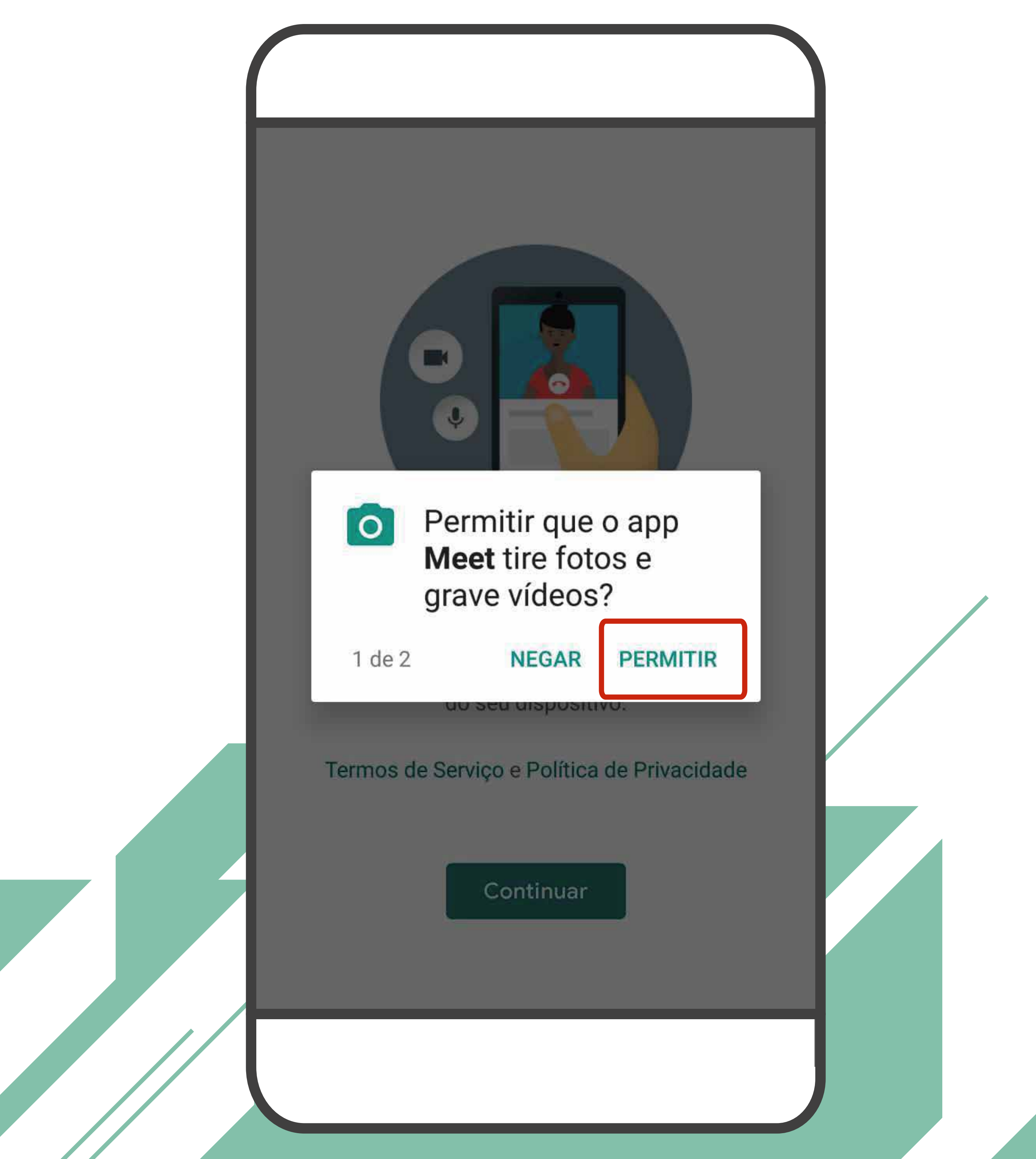

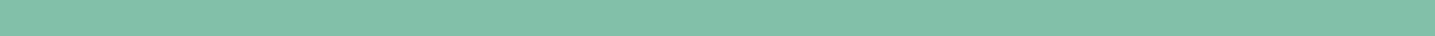

Para ligar e desligar o microfone e a câmera, basta clicar no botão referente a cada dispositivo.

Quando desligado ficará vermelho, clicando novamente, volta a ligar.

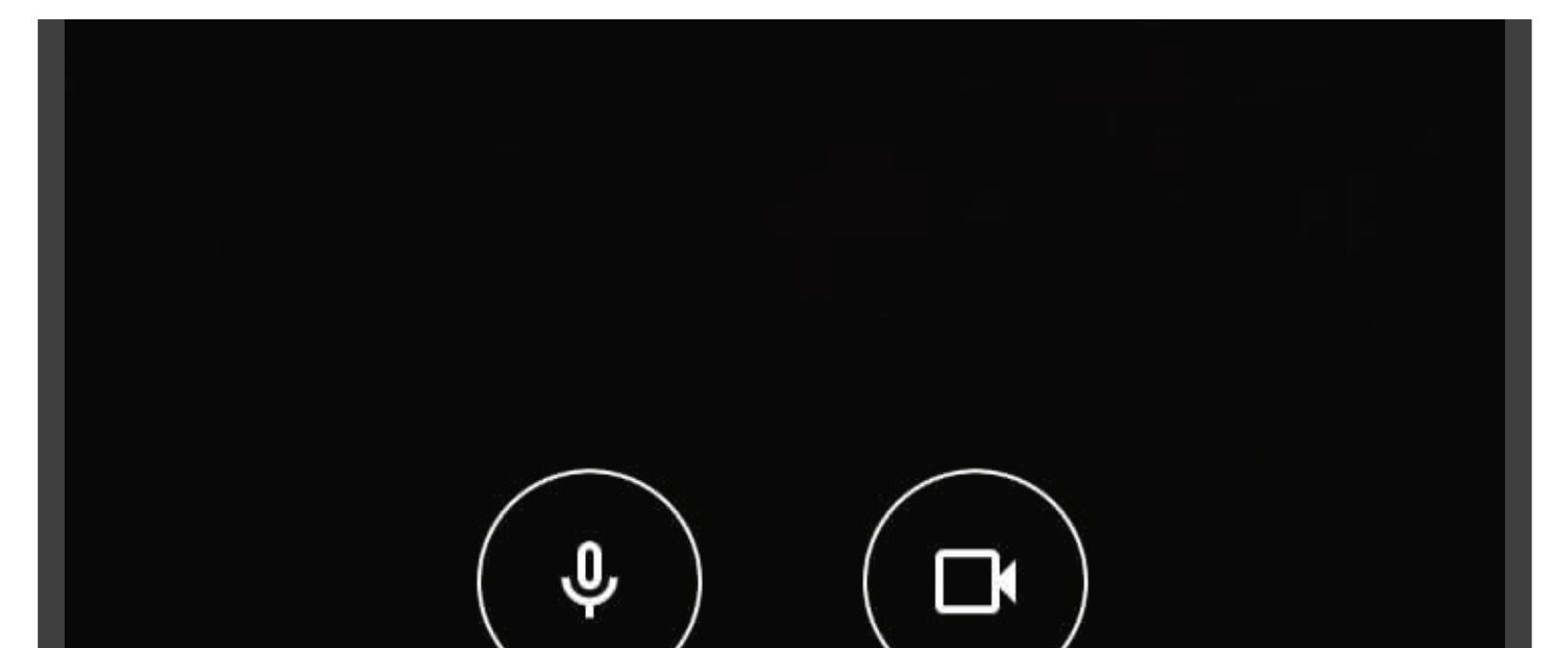

#### **Google Meet** > Áudio e Vídeo

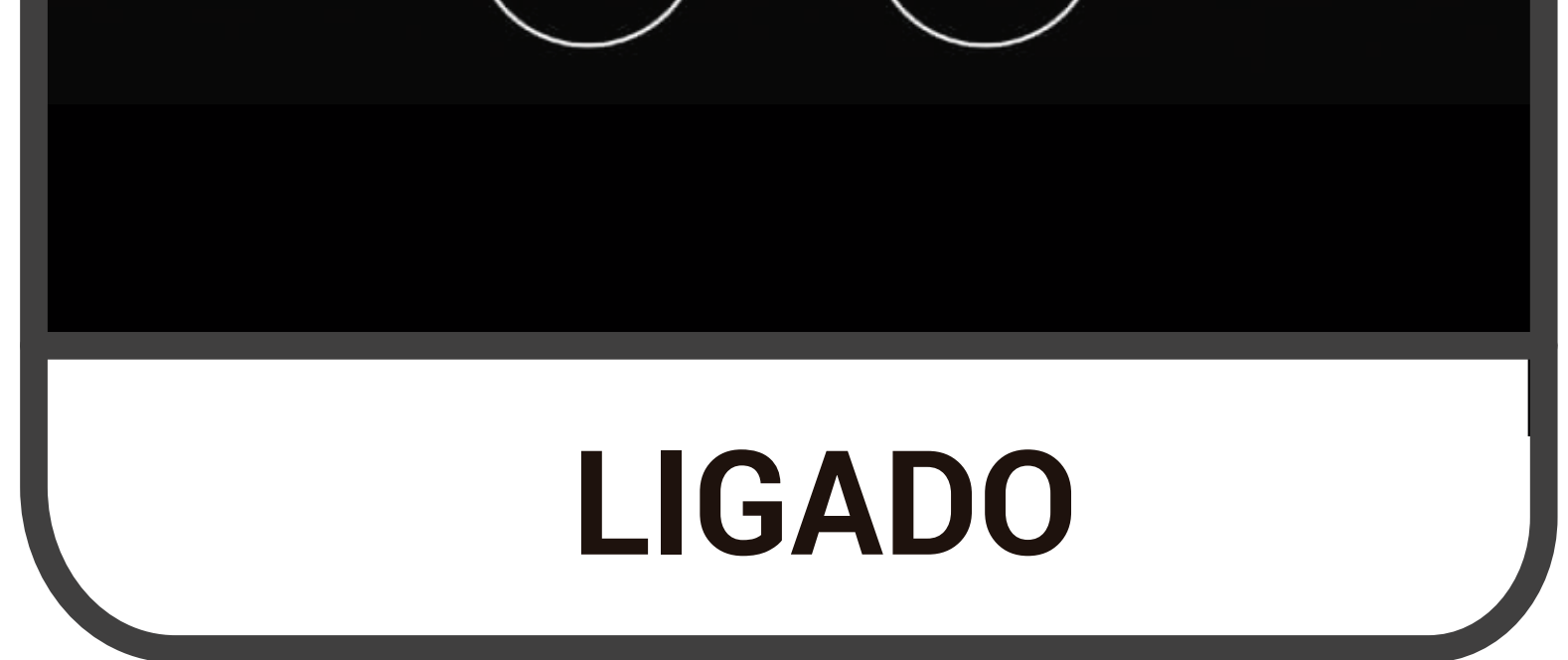

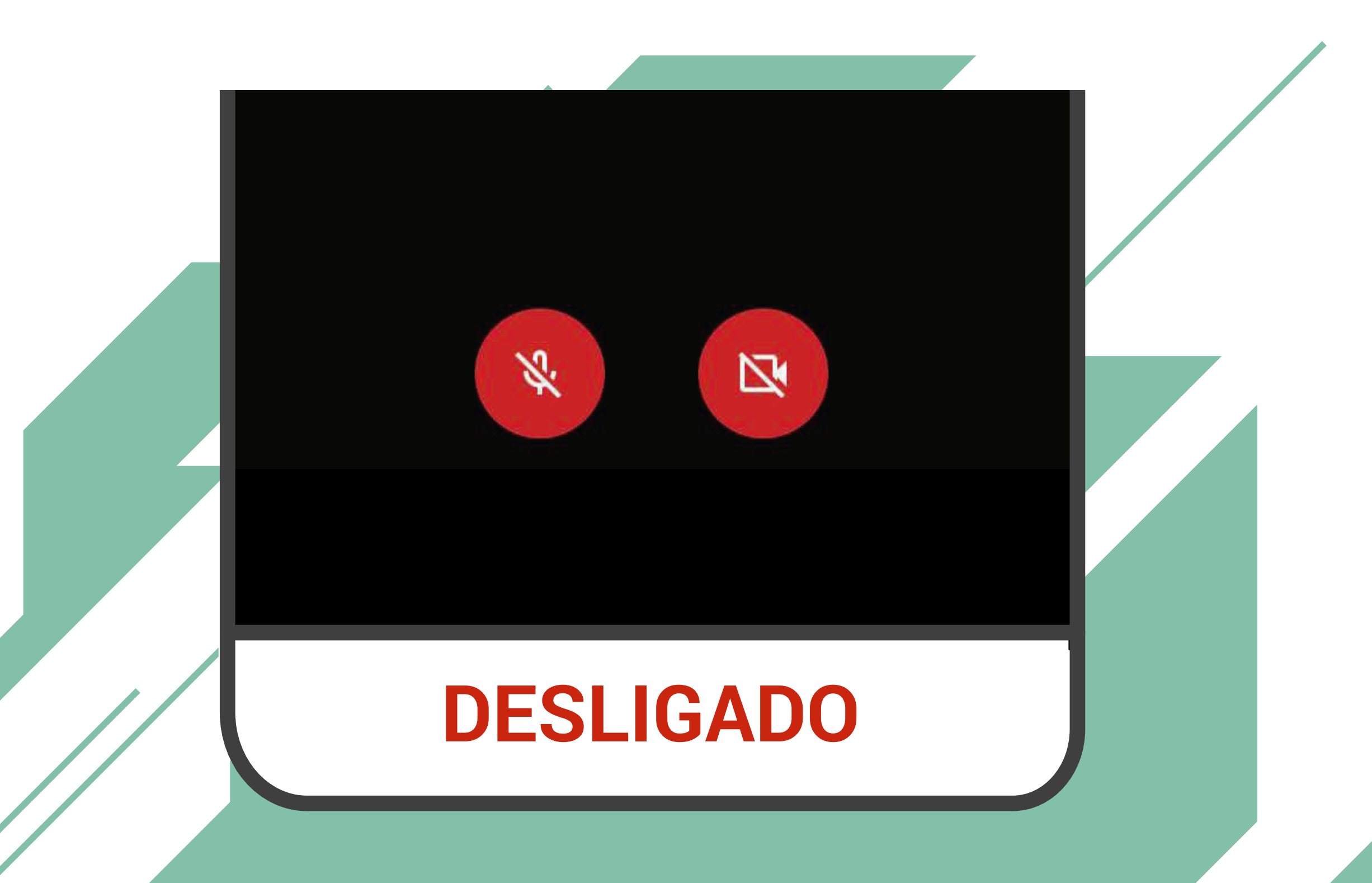

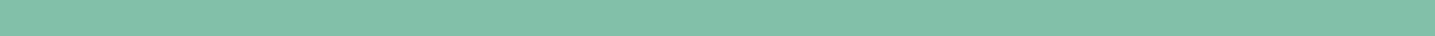

#### **Google Meet** > Utilização pelo Computador

Será enviado um link em seu whatsapp ou e-mail.

Basta acessá-lo na data e no horário designados (recomenda-se antecedência de 10 min) e você será direcionado(a) à Sala Virtual de Espera.

Clique em "**participar agora**".

**Atenção:** O Computador deve possuir webcam e microfone.

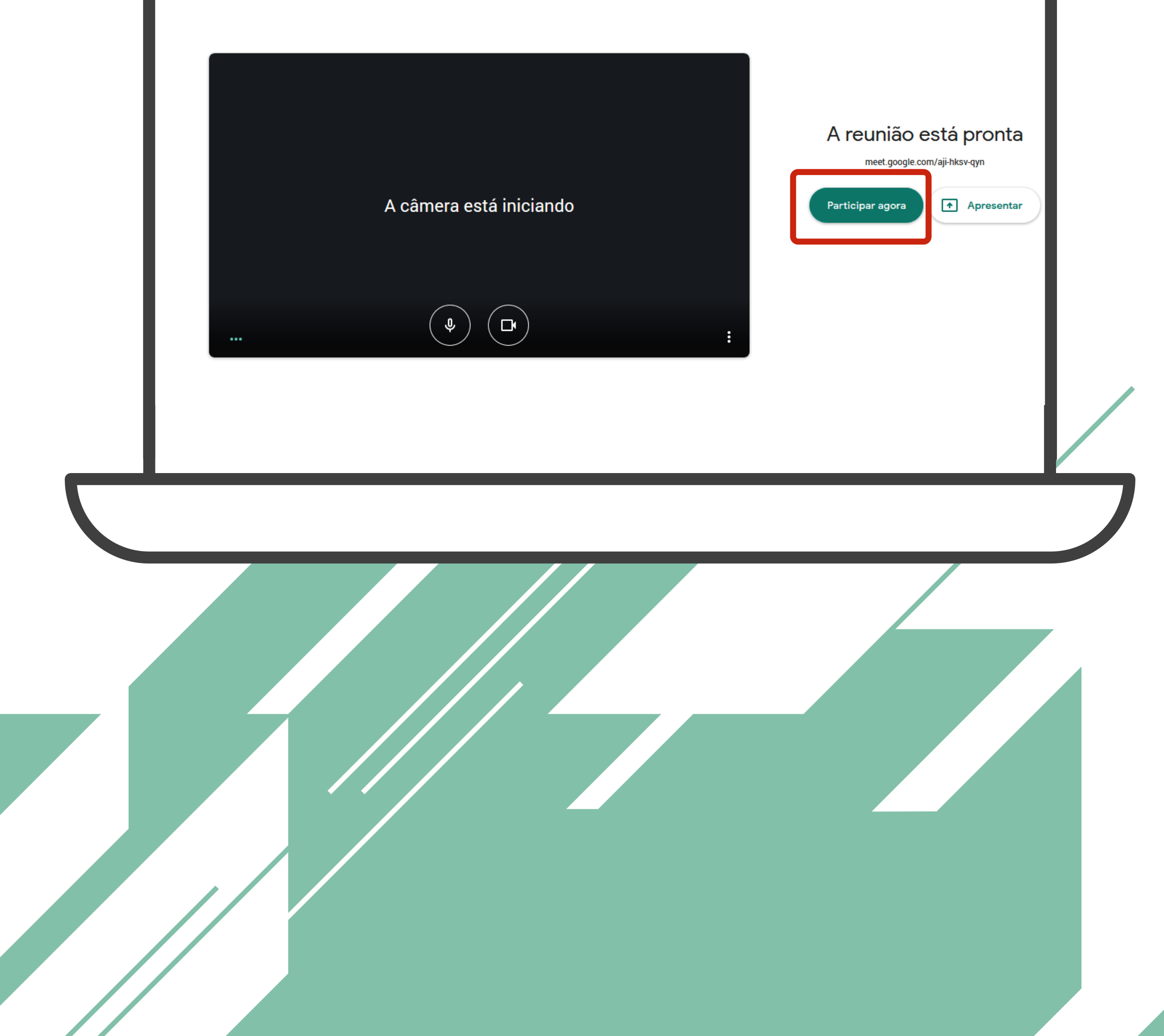

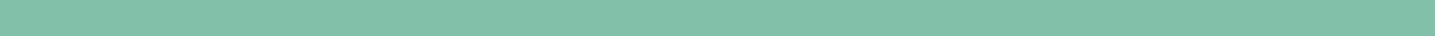

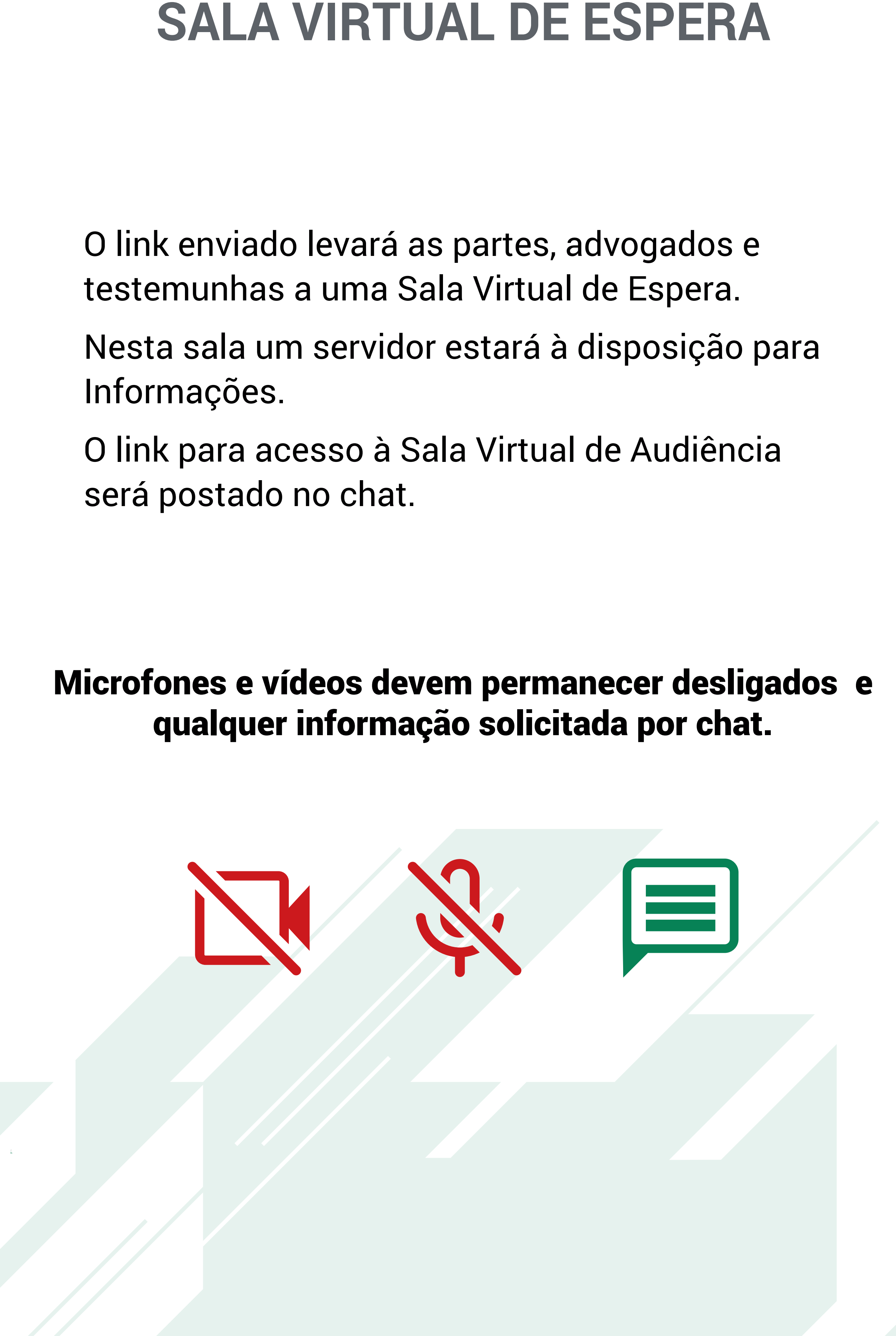

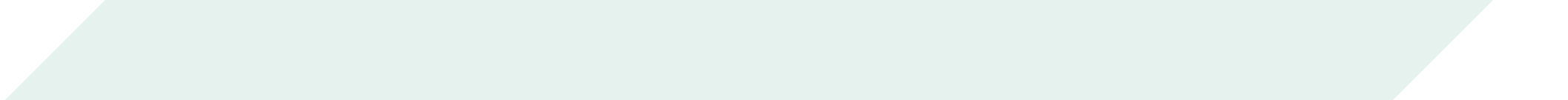

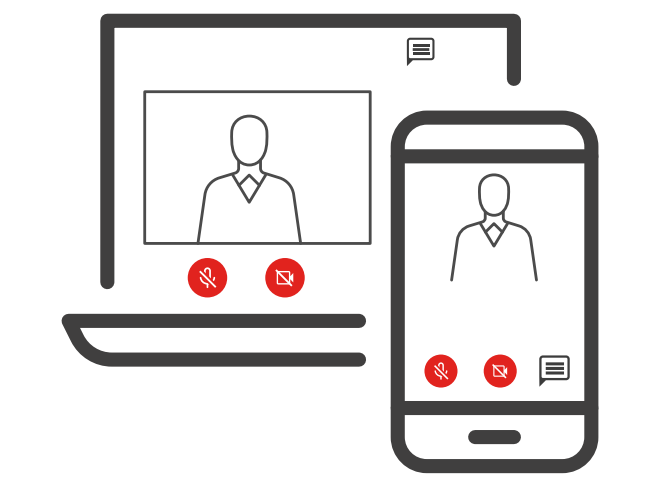

O link enviado levará as partes, advogados e testemunhas a uma Sala Virtual de Espera.

Nesta sala um servidor estará à disposição para Informações.

O link para acesso à Sala Virtual de Audiência será postado no chat.

#### Microfones e vídeos devem permanecer desligados e qualquer informação solicitada por chat.

## **FUNCIONAMENTO DA AUDIÊNCIA**

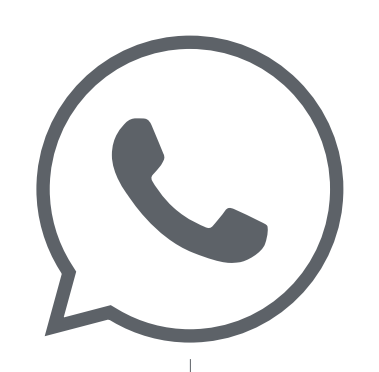

Link encaminhado pelo whatsapp

SALA VIRTUAL DE ESPERA

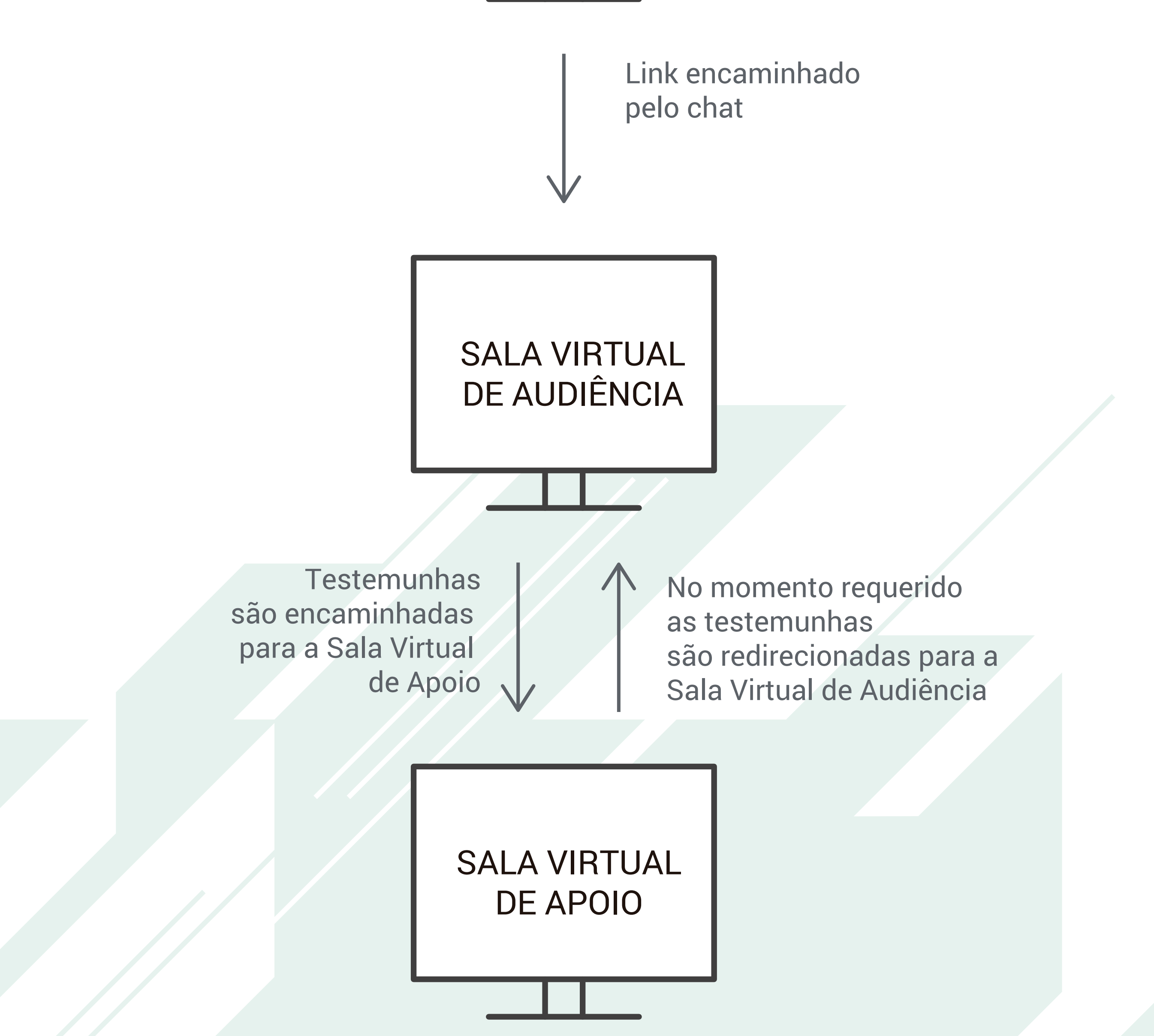

**SALA VIRTUAL DE AUDIENCIA**<br>
0 Link para Sala Virtual de Audiência será<br>
disponibilizado no chat da Sala Virtual de Esper<br>
0 Pregão será feito de forma oral.<br>
No início da Audiência as testemunhas serão<br>
informadas sobre o No início da Audiência as testemunhas serão informadas sobre o dever de permanecer incomunicáveis e, em seguida, serão colocadas em uma Sala Virtual de Apoio até o momento de

1ª Vara do Juizado Especial Cível de Três Lagoas - Tribunal de Justiça de Mato Grosso do Sul

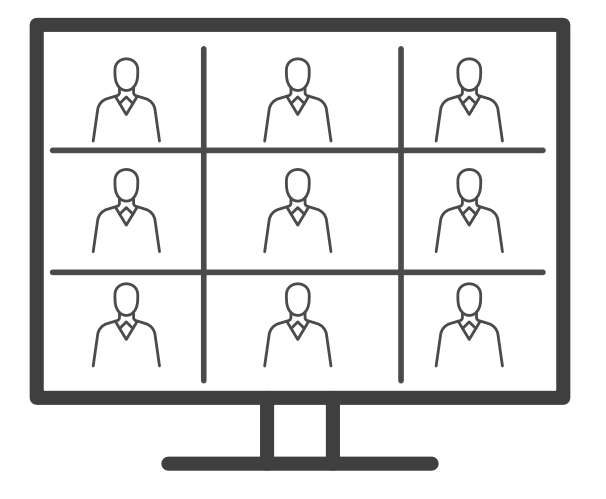

- O Link para Sala Virtual de Audiência será disponibilizado no chat da Sala Virtual de Espera.
- O Pregão será feito de forma oral.

prestar depoimento.

**Atenção:** Ao entrar na Sala Virtual de Audiência, o microfone e a câmera devem ser ligados.

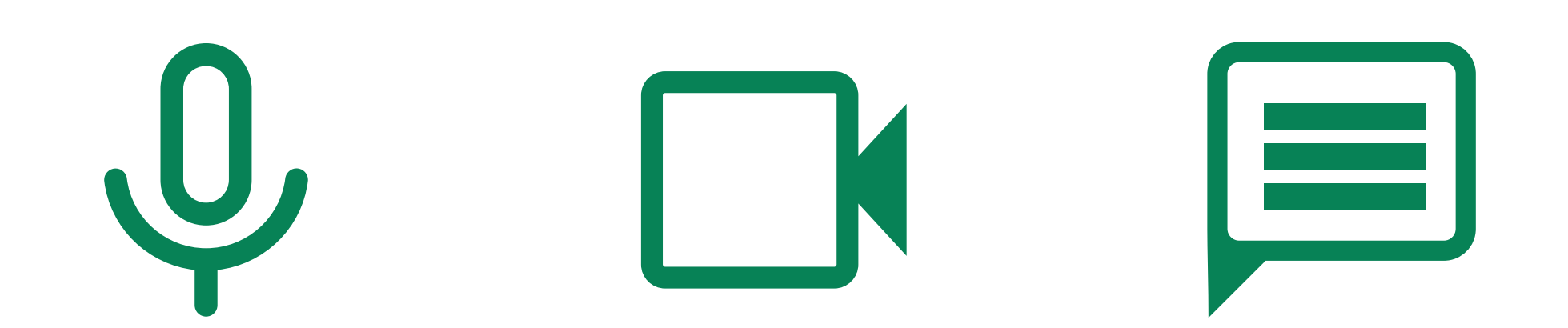

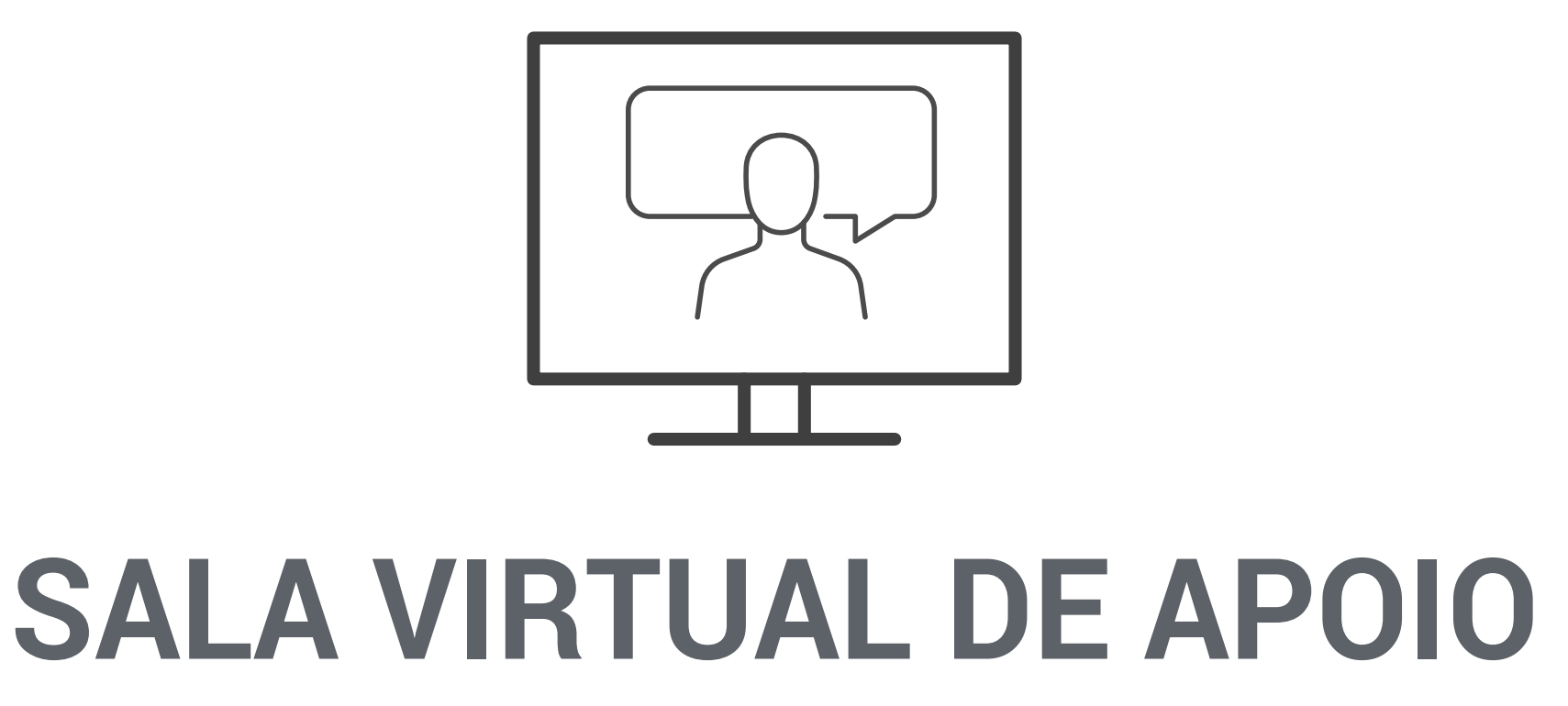

Um servidor ou estagiário realizará o monitoramento contínuo da Sala Virtual de Apoio.

Os Advogados também poderão realizar o monitoramento clicando no link da Sala Virtual de Apoio, disponibilizado na Sala Virtual de Audiência.

#### **Atenção:** Áudio e vídeo da(s) testemunha(s) deverão permanecer ligados durante toda a audiência.

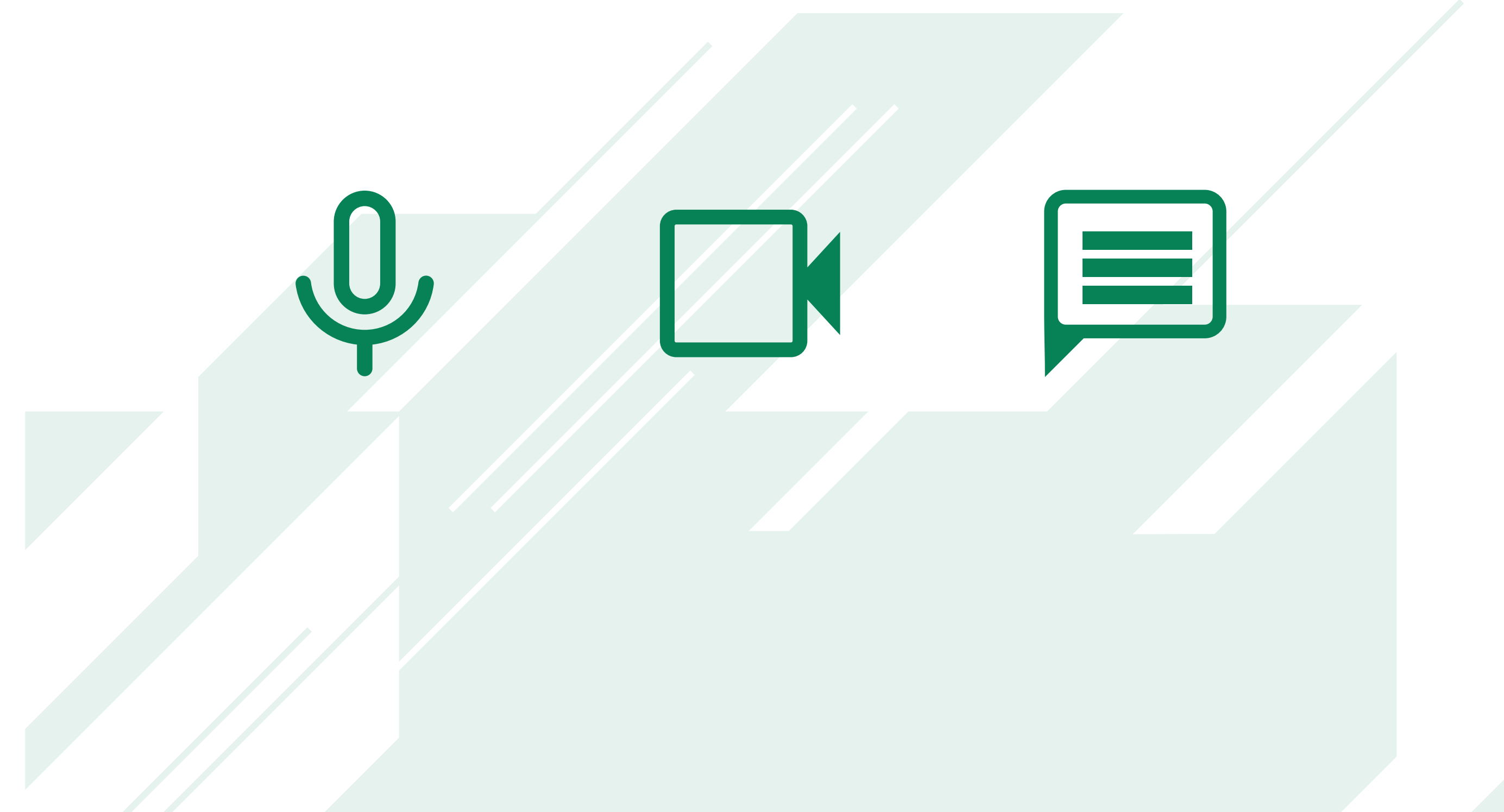

### **1ª Vara do Juizado Especial Cível de Três Lagoas**

S
67 3929-1976

### www.tjms.jus.br C O C TJMSoficial 6

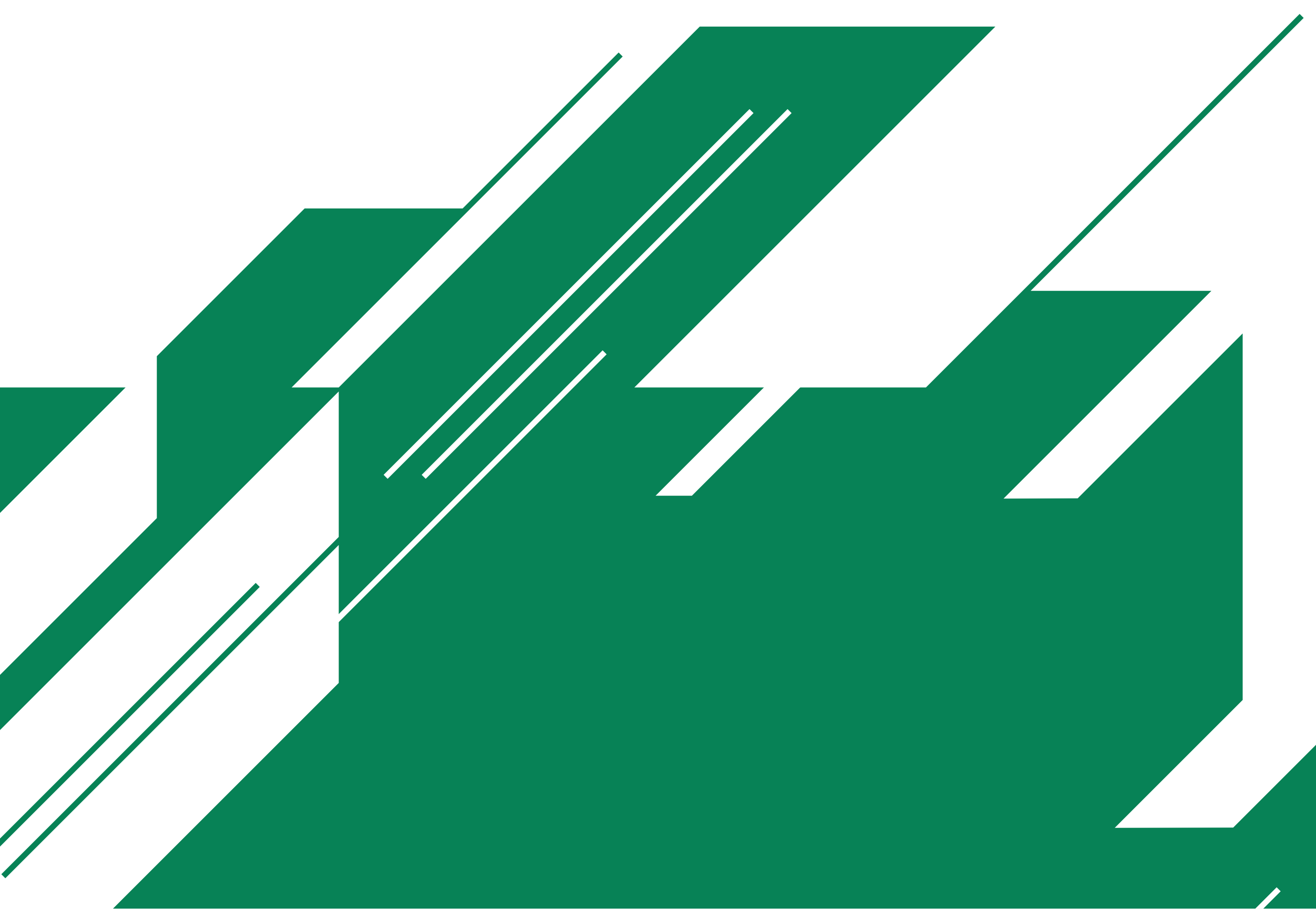

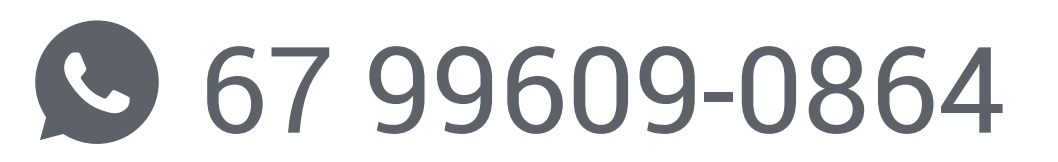

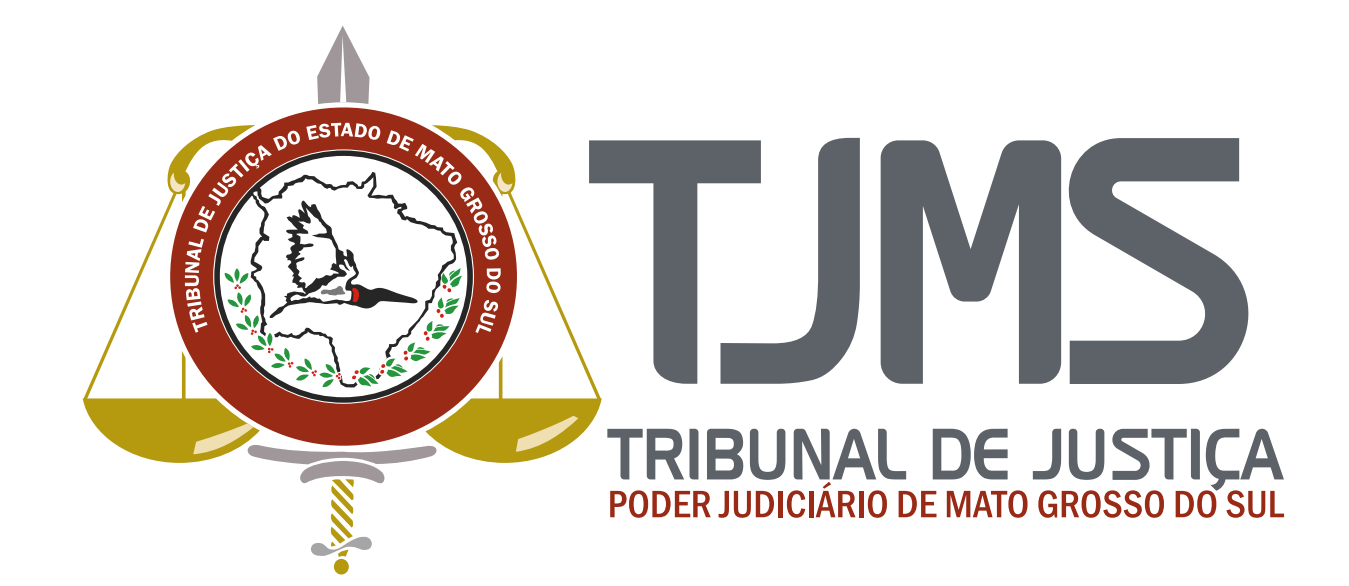